# Contour Plus ONE Nonitoring System

# Setting up the CONTOUR™DIABETES app

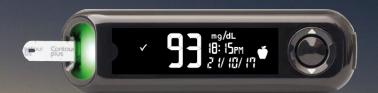

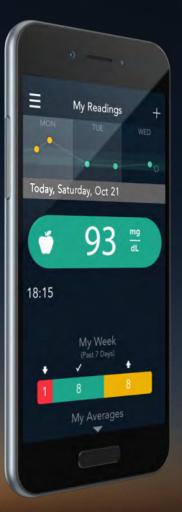

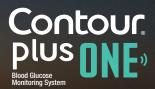

Always consult with your healthcare provider prior to making changes to treatment, diet or exercise.

© Copyright 2017 Ascensia Diabetes Care Holdings AG

#### **Setup Process**

The first time you use the **CONTOUR DIABETES app**, you will be asked to complete the Setup process to customize your settings.

Once you have created your account and paired a meter to your mobile device you will then be taken through the Setup process.

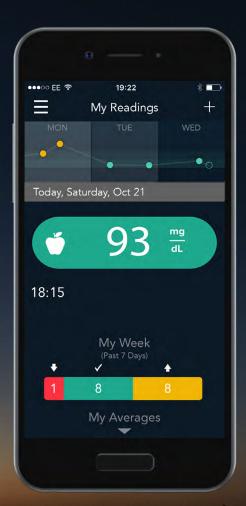

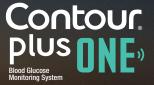

# The CONTOUR DIABETES app

automatically syncs your meter Time and Date with your mobile device to keep your meter time accurate even when you change time zones and during daylight saving time.

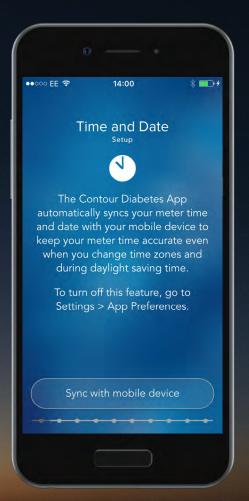

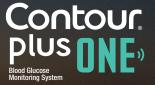

Select 'Sync with mobile device' to set your local Time and Date for accurate time stamps on your blood sugar readings.

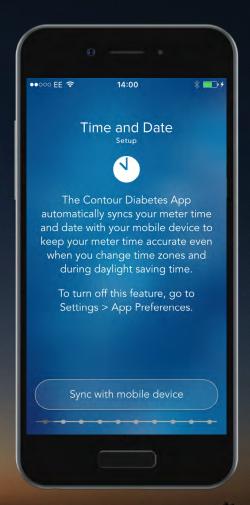

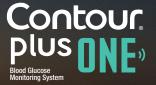

Select 'Sync with mobile device' to set your local Time and Date for accurate time stamps on your blood sugar readings.

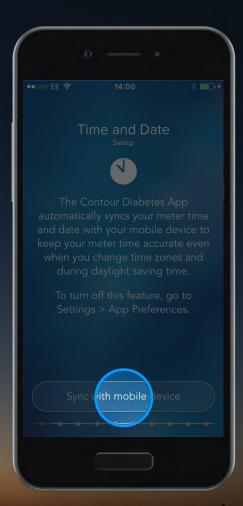

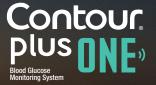

Select 'Sync with mobile device' to set your local Time and Date for accurate time stamps on your blood sugar readings.

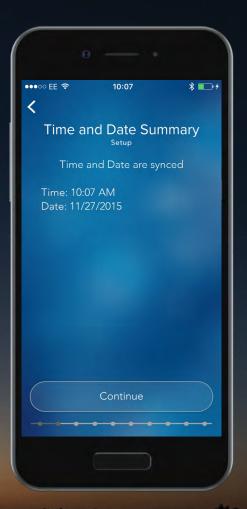

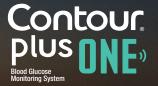

Select 'Sync with mobile device' to set your local Time and Date for accurate time stamps on your blood sugar readings.

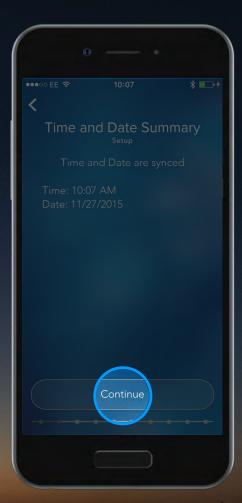

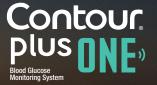

The **CONTOUR DIABETES app** uses Day Dividers to divide your day into meal times and overnight to organize your blood glucose readings.

Select 'Continue' to set your Day Dividers.

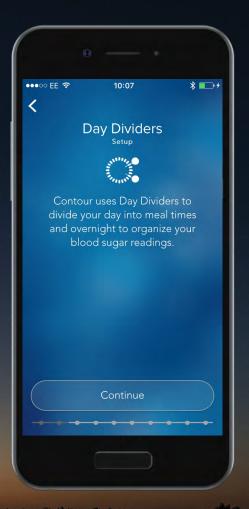

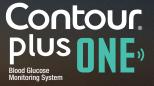

The **CONTOUR DIABETES app** uses Day Dividers to divide your day into meal times and overnight to organize your blood glucose readings.

Select 'Continue' to set your Day Dividers.

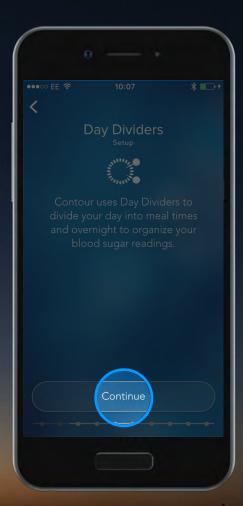

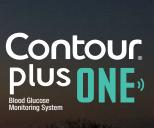

You can accept the suggested times by selecting 'Accept'.

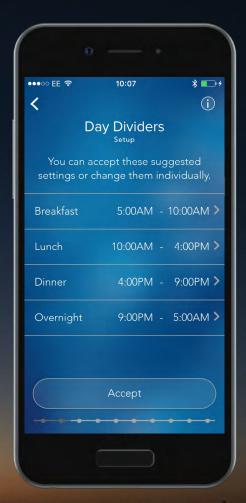

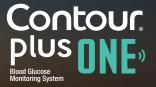

4.

You can accept the suggested times by selecting 'Accept'.

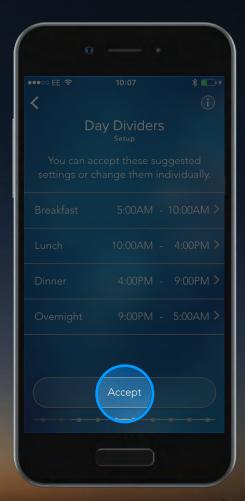

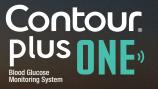

You can accept the suggested times by selecting 'Accept'.

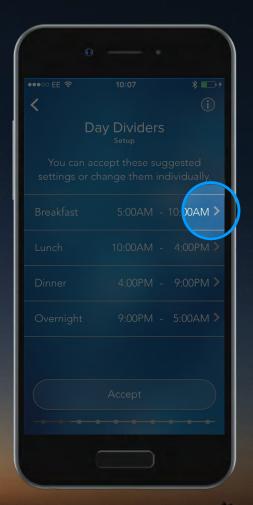

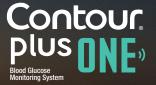

Slide the time marker around the clock face to change the time.

Select 'Done' when you have finished.

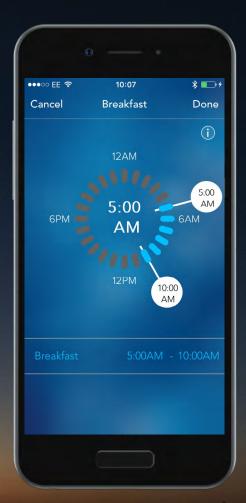

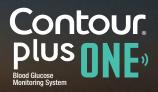

5.

Slide the time marker around the clock face to change the time.

Select 'Done' when you have finished.

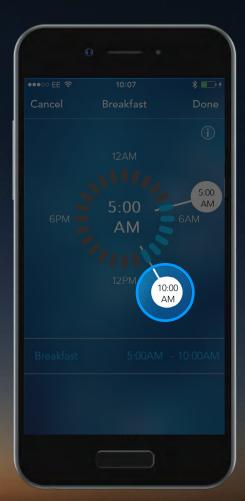

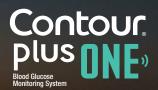

Slide the time marker around the clock face to change the time.

Select 'Done' when you have finished.

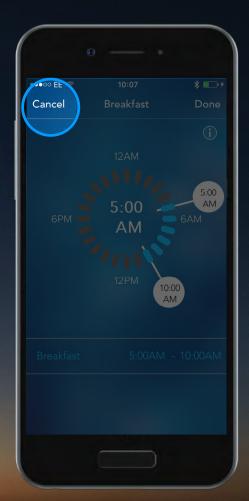

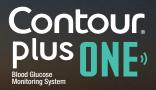

Select 'Accept' to confirm your chosen timings.

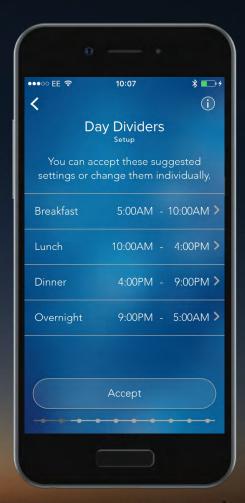

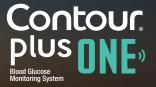

Select 'Accept' to confirm your chosen timings.

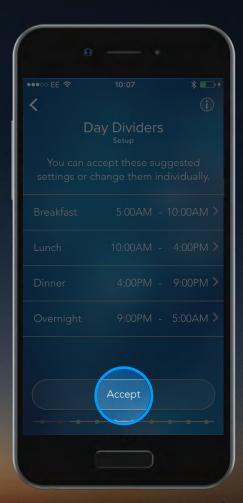

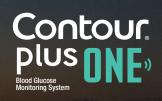

The **CONTOUR DIABETES app** uses Meal Markers to note when a blood glucose reading is taken in relation to a meal.

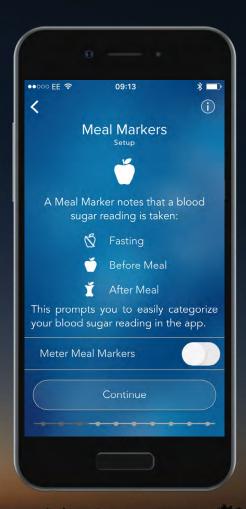

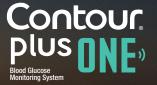

You can always categorize your blood glucose readings with meal markers in the app.

If you prefer to meal mark on your meter after each test, select the 'toggle button' to turn meal markers on and then select 'Continue'.

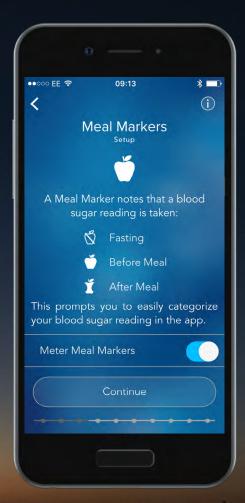

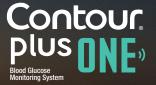

You can always categorize your blood glucose readings with meal markers in the app.

If you prefer to meal mark on your meter after each test, select the 'toggle button' to turn meal markers on and then select 'Continue'.

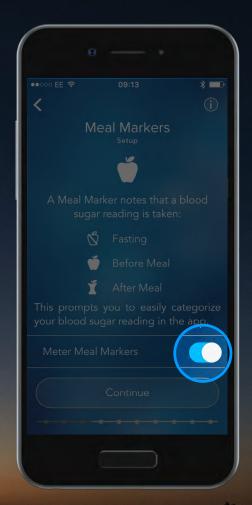

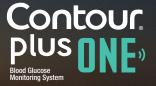

You can always categorize your blood glucose readings with meal markers in the app.

If you prefer to meal mark on your meter after each test, select the 'toggle button' to turn meal markers on and then select 'Continue'.

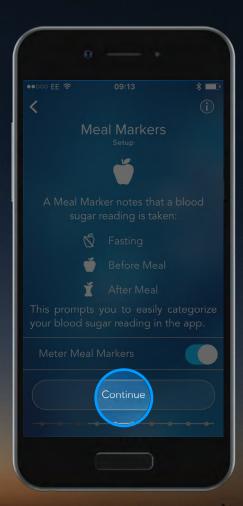

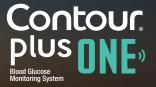

The **CONTOUR DIABETES** app compares your blood glucose reading with a Target Range to let you know if it is above, within or below target.

Select 'Continue' to set your Target Ranges.

WARNING - Talk to your Health Care Professional before setting any Target Ranges in the **CONTOUR DIABETES app**.

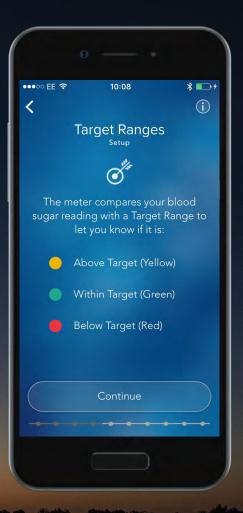

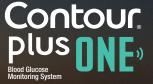

9.

The **CONTOUR DIABETES app** compares your blood glucose reading with a Target Range to let you know if it is above, within or below target.

Select 'Continue' to set your Target Ranges.

WARNING - Talk to your Health Care Professional before setting any Target Ranges in the **CONTOUR DIABETES app**.

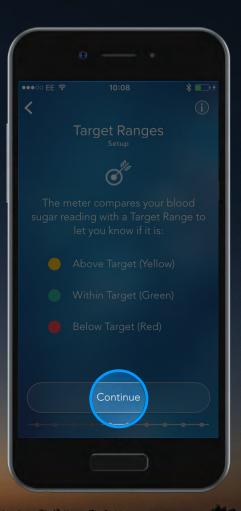

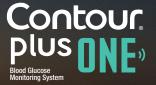

The **CONTOUR DIABETES** app compares your blood glucose reading with a Target Range to let you know if it is above, within or below target.

Select 'Continue' to set your Target Ranges.

WARNING - Talk to your Health Care Professional before setting any Target Ranges in the **CONTOUR DIABETES app**.

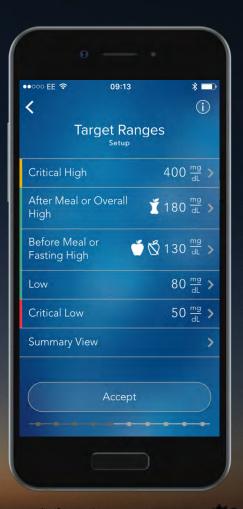

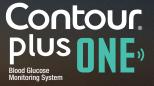

You can accept the pre-set ranges by selecting 'Accept'.

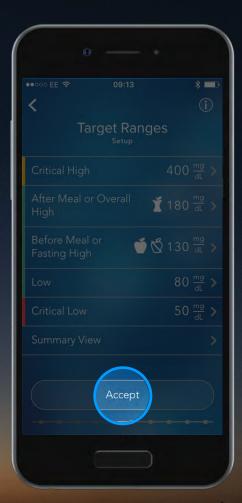

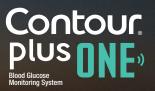

You can accept the pre-set ranges by selecting 'Accept'.

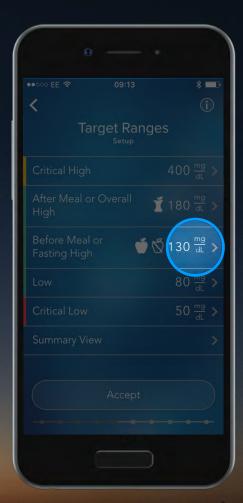

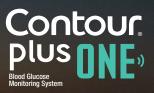

Slide the target value up and down to change a Target Range, or accept the pre-set Target Ranges.

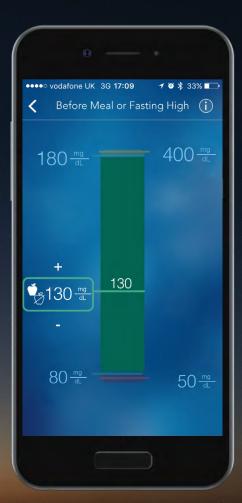

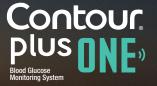

Slide the target value up and down to change a Target Range, or accept the pre-set Target Ranges.

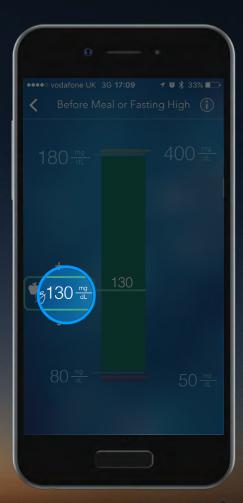

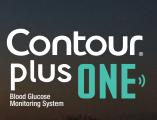

Select 'Accept' to set your Target Ranges.

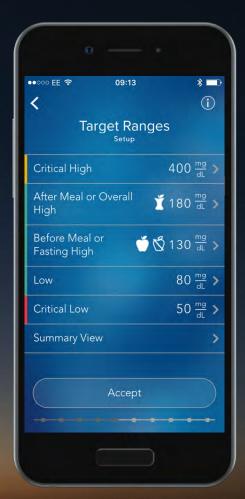

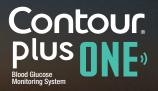

Select 'Accept' to set your Target Ranges.

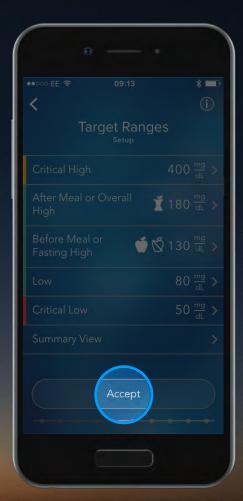

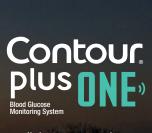

The **CONTOUR® PLUS ONE** smart meter test strip port displays a colored light representing your blood glucose reading compared to a Target Range.

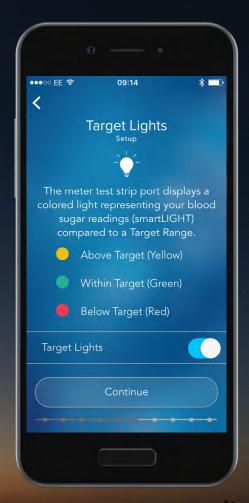

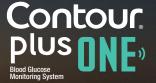

Tap the toggle button to turn Target Lights on and off.

Select 'Continue' to set.

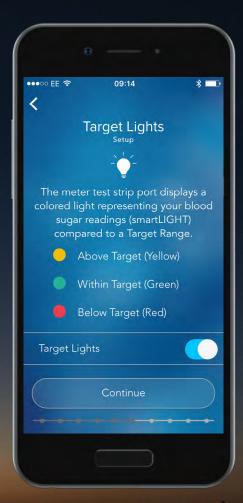

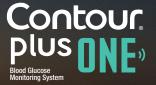

Tap the toggle button to turn Target Lights on and off.

Select 'Continue' to set.

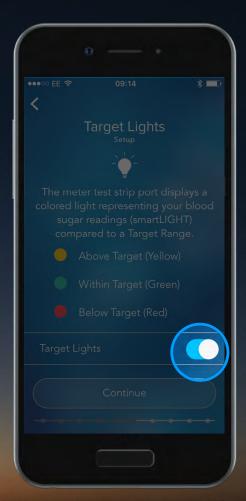

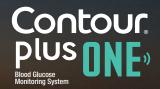

Tap the toggle button to turn Target Lights on and off.

Select 'Continue' to set.

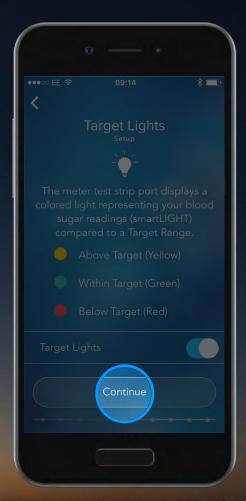

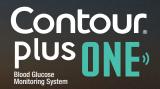

# 15. Meter Setup Summary

Once you have finished the initial meter set up, a summary screen appears.

Select 'Continue' to confirm, or tap the toggle buttons to turn meter settings on or off.

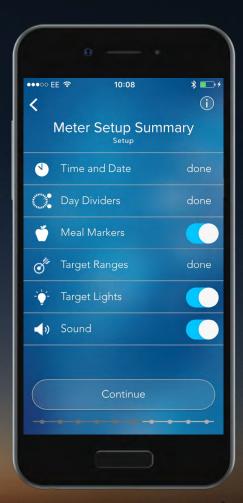

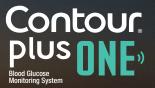

### 15. Meter Setup Summary

Once you have finished the initial meter set up, a summary screen appears.

Select 'Continue' to confirm, or tap the toggle buttons to turn meter settings on or off.

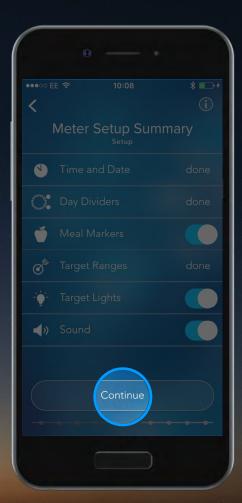

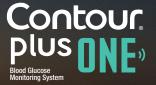

## 16. Meter Setup Summary

Now select 'Continue' to complete your **CONTOUR DIABETES app** setup.

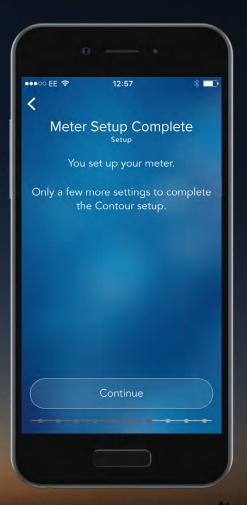

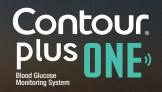

### 16. Meter Setup Summary

Now select 'Continue' to complete your CONTOUR DIABETES app setup.

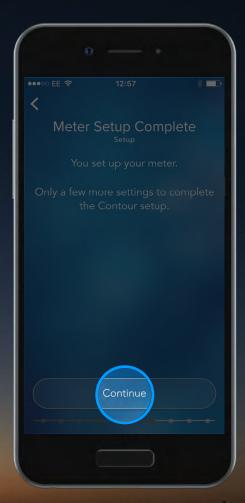

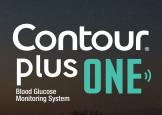

The **CONTOUR DIABETES app** prompts you to make an emergency call in the case of critically high or critically low blood glucose levels.

Select 'Continue' to set up your local emergency number.

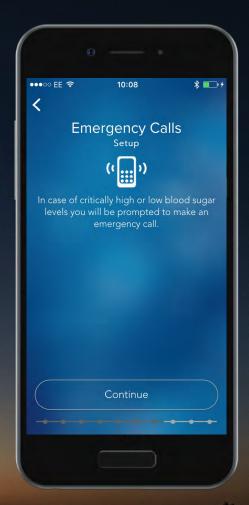

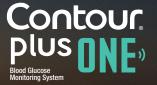

The **CONTOUR DIABETES app** prompts you to make an emergency call in the case of critically high or critically low blood glucose levels.

Select 'Continue' to set up your local emergency number.

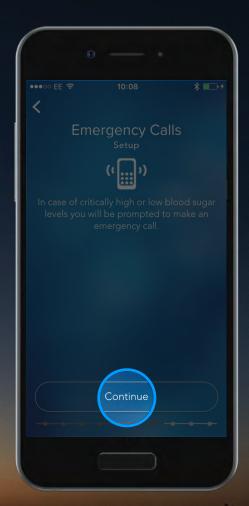

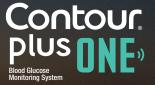

Select your local emergency number using the keyboard and select 'Done' when complete.

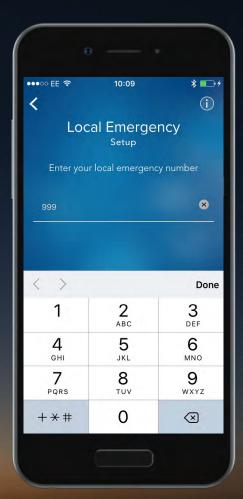

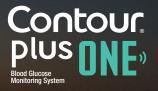

Select your local emergency number using the keyboard and select 'Done' when complete.

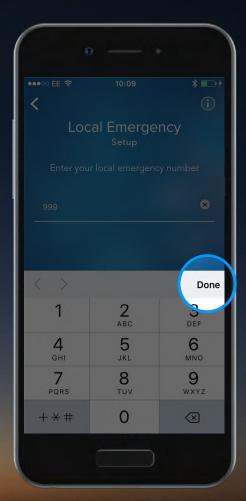

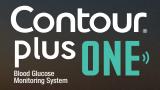

#### 19. Emergency Contacts

The **CONTOUR DIABETES** app displays your Emergency Contacts when your blood glucose reaches a critical high or low level.

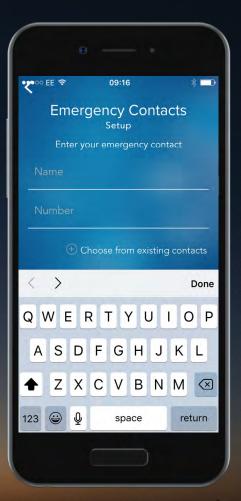

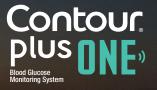

## 20. Emergency Contacts

Enter the name and number of your Emergency Contact using the keyboard.

Select 'Done' when complete.

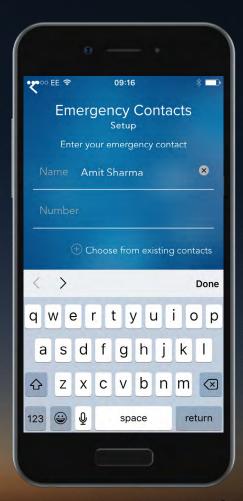

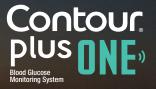

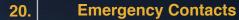

Enter the name and number of your Emergency Contact using the keyboard.

Select 'Done' when complete.

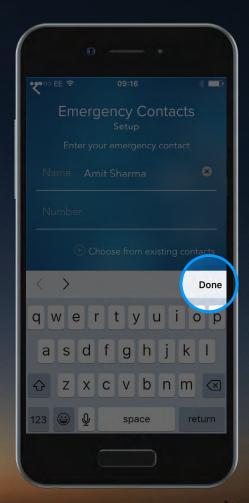

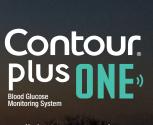

## 21. Emergency Contacts

You will be shown an overview of your entries.

Select 'Continue' if all are correct.

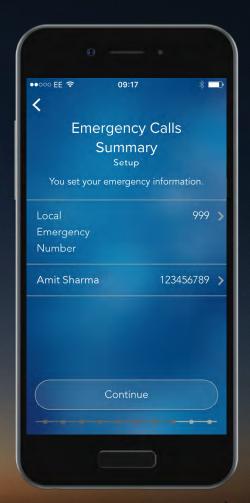

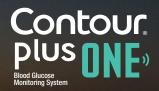

# 21. Emergency Contacts

You will be shown an overview of your entries.

Select 'Continue' if all are correct.

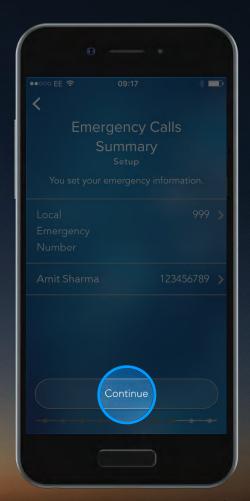

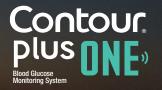

To help personalize information and improve your overall experience, set up your profile by selecting 'Set up profile'.

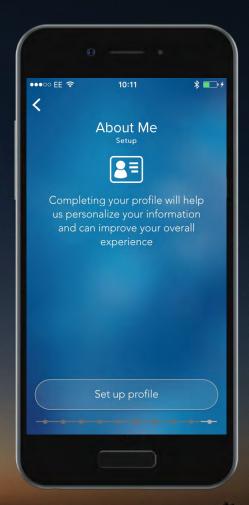

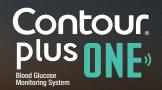

To help personalize information and improve your overall experience, set up your profile by selecting 'Set up profile'.

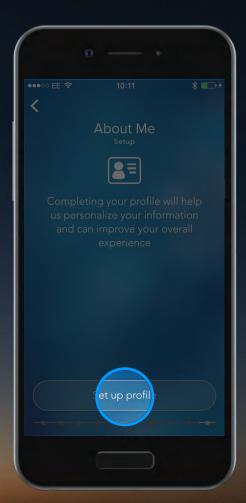

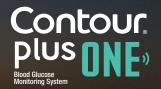

Enter your date of birth by sliding the dates up and down and select 'Continue'.

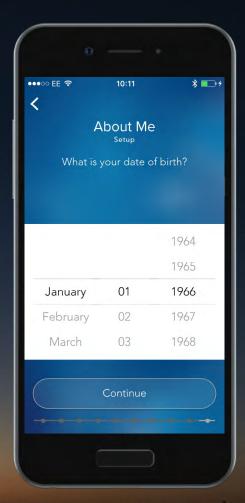

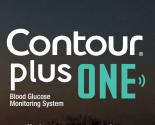

Enter your date of birth by sliding the dates up and down and select 'Continue'.

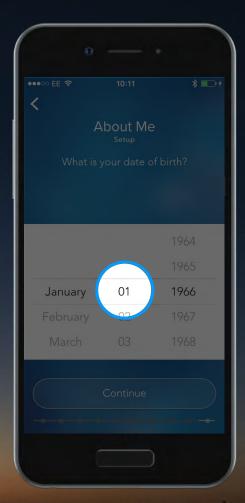

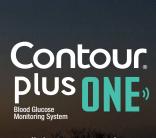

Enter your date of birth by sliding the dates up and down and select 'Continue'.

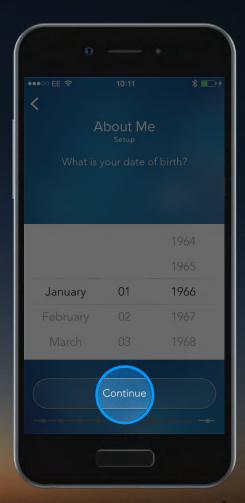

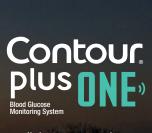

Select your gender and 'Continue'.

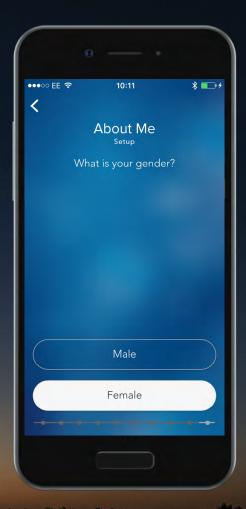

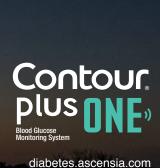

Select your gender and 'Continue'.

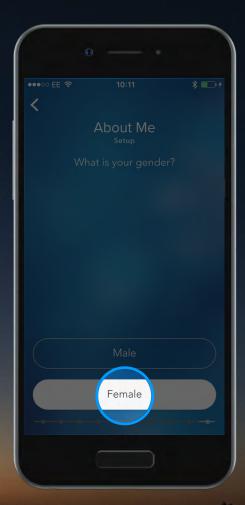

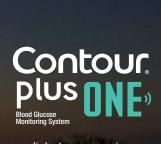

Select the type of diabetes you have.

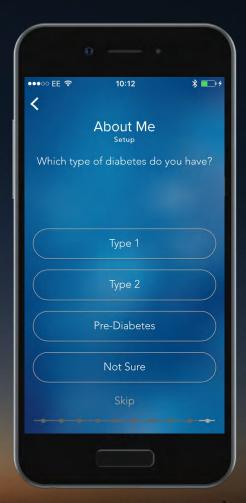

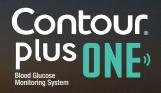

Select the type of diabetes you have.

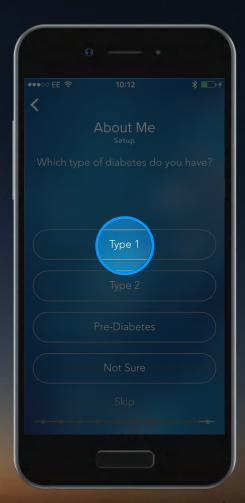

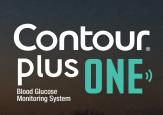

Now select your current therapy.

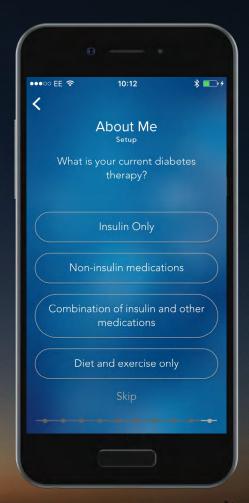

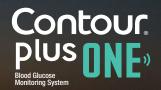

Now select your current therapy.

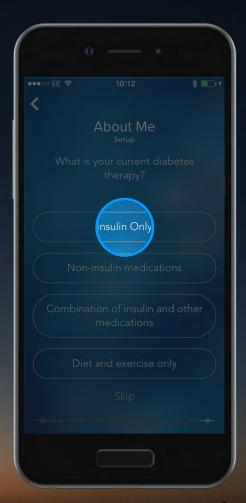

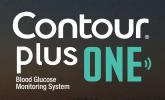

Your Profile is now complete, select 'Continue'.

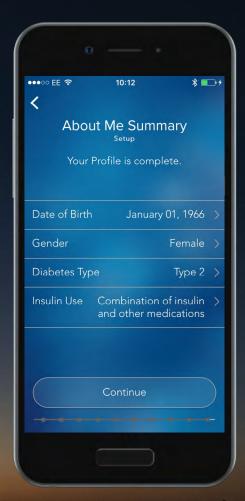

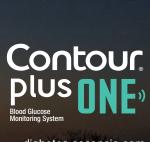

Your Profile is now complete, select 'Continue'.

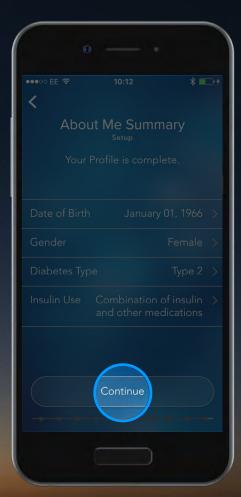

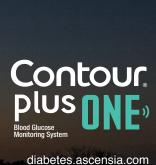

## 28. Setup Complete.

Your **CONTOUR DIABETES app** Setup is now complete.

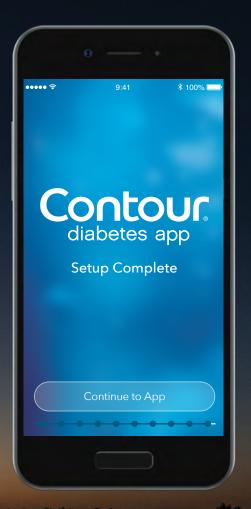

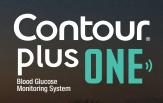

# 29. Settings

You can change any of these settings by selecting 'Settings' from the Main Menu.

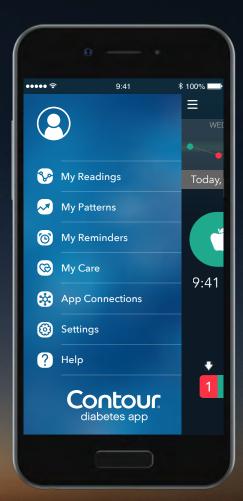

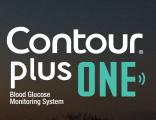

# 29. Settings

You can change any of these settings by selecting 'Settings' from the Main Menu.

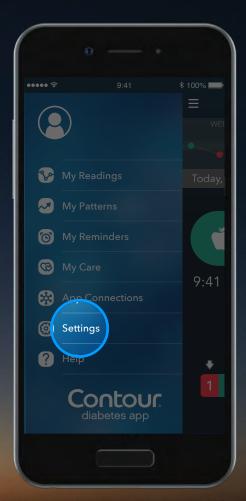

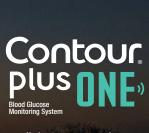

## 30. Settings

From the Settings menu, you can view and change details about your Meter, your Account, Target Ranges, Day Dividers, and more.

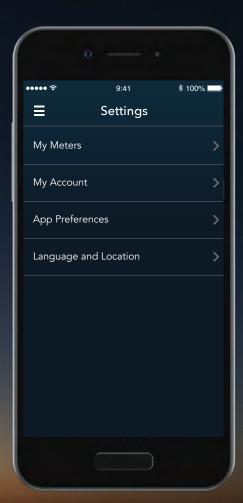

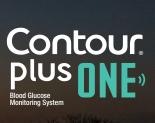

Talk to your Healthcare Professional and refer to the product user guide if you have questions about the CONTOUR®PLUS ONE smart meter and the CONTOUR™DIABETES app.

For more information, and to find out whether these products are available in your country, visit diabetes.ascensia.com.

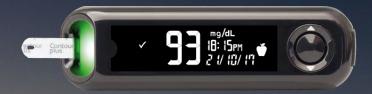

Always consult with your healthcare provider prior to making changes to treatment, diet or exercise. Get the app

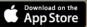

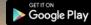

Apple and the Apple logo are trademarks of Apple Inc., registered in the US and other countries. App Store is a service mark of Apple Inc. The Bluetooth word mark and logos are registered trademarks owned by Bluetooth SIG, Inc., and any use of such marks herein is under license. Google play and the Google Play logo are trademarks of Google Inc.

Ascensia, the Ascensia Diabetes Care logo and Contour are trademarks and/or registered trademarks of Ascensia Diabetes Care Holdings AG.

Date of preparation: February 2018 code: G.DC.12.2017.52590

© Copyright 2017 Ascensia Diabetes Care Holdings AG

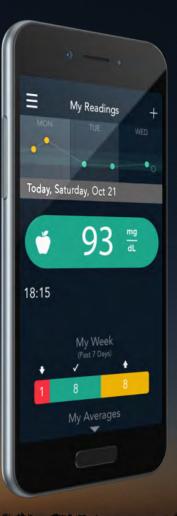

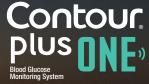

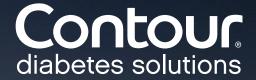